# **IntelliTouch® Pool and Spa Automation Control Mtelli** Touch **IntelliTouch<sup>®</sup> Pool and Spa Automa**<br>Quick Reference Guide

#### Assign Circuit Names

- 1. MENU > SETUP > ADVANCED > CIRCUIT NAMES > ASSIGN CIRCUIT NAMES > DISPLAY 1.
- 2. Press AUX 1 (small arrow points to AUX 1).
- 3. Press UP/DOWN to select name for AUX 1.
- 4. Press **SAVE**. (Repeat for AUX2, AUX3, etc.)
- 5. Press EXIT.
- Assign Feature Circuit
- 1. MENU > SETUP > ADVANCED > CIRCUIT NAMES > ASSIGN CIRCUIT NAMES > FEATURE.
- 2. Press AUX 1 (small arrow points to AUX 1).
- 3. Press UP/DOWN to select FEATURE name (AUX 1).
- 4. Press SAVE.
- 5. Press FEATURE. (Repeat for AUX2, AUX3, etc.)

Note: Feature Circuits must be used when setting up MACRO circuits or for pump speed applications.

# Circuit Function/Freeze Protect

- 1. MENU > SETUP > ADVANCED > CIRCUIT FUNCTION.
- 2. Press AUX 1 (or displays AUX 1 or circuit name).
- 3. Press Left/Right button next to GENERIC to select function for AUX 1 circuit (cleaner/lights/valve/generic, etc.).
- 4. Press Left/Right button next to ON WITH FREEZE to select YES or NO for freeze protection.
- 5. Press SAVE.
- 6. Press BACK. (Repeat for AUX2, AUX3, AUX4, etc.).
- 7. Press EXIT.

## Setup Equipment

- 1. MENU > SETUP > EQUIPMENT > 2-SPEED PMP.
- 2. Press button next to **NONE**. Use UP/DOWN buttons to assign name/circuit for switching filter pump to high speed, or use FEATURE circuit.
- 3. After each circuit setup, press SAVE.
- Setup Valves (AUX/FEATURE CIRC)
- 1. MENU > SETUP > ADVANCED > CONFIGURE VALVES.
- 2. Press Right/Left button next to VALVE A, B, (C, D, E) to select AUX circuit for selected valve.
- 3. Press SAVE then EXIT.

# Solar

- 1. MENU > SETUP > EQUIPMENT > SOLAR.
- 2. Press Left button Select WATER SOLAR PRESENT.
- 3. Press Right button Select YES.

# Solar (Heat Pump)

- 1. MENU > SETUP > EQUIPMENT > SOLAR.
- 2. Press Left button Select WATER SOLAR PRESENT, SOLAR IS A HEATPUMP, SPA SOLAR IS PRESENT, SOLAR FRZ PROTECTION, NOCTURNAL COOLING (circulate water during night hours to lower water temp).
- 3. Press Right button to select YES. Press SAVE/ EXIT.

# Setup Heat Source

- 1. Press HEAT button (bottom of screen).
- 2. Press button next to SPA MODE or POOL MODE.
- 3. Press button on left side for spa or pool: Select OFF, HEATER, HEAT PUMP, H PUMP PREF (use "Heat Pump" only effective with combination heating system). Note: If UltraTemp® is connected to IntelliTouch, see "HEAT PUMP COM" for settings.
- 4. Press BACK.

# Set Pump Delays

- 1. MENU > SETUP > EQUIPMENT > PUMP DELAYS.
- 2. Press Left button to select MASTER SPA/POOL, (YES=pump runs 10 mins after heater is turned off and Delays For Valves (YES=30 sec. pump off if valves rotate).
- 3. Press Right button Select YES. Press EXIT.

# Spa Options (Spa manual heat)

Set Automatic Spa Heating when the Spa is manually switched on and adjust FREEZE OVERRIDE MINUTES.

- 1. MENU > SETUP > EQUIPMENT > SPA OPTIONS. 2. Press top Left/Right button to select YES (default)
- to switch heater to on when SPA button is pressed. 3. Press "FREEZE OVERRIDE MINS" Left/Right **button** to adjust freeze protection time from 30 mins. to 240 mins. in 30 minutes increments.
- 4. Press SAVE then EXIT.

# Set Main Screen Configuration

- 1. MENU > SETUP > ADVANCED > CIRCUIT NAMES > MAIN SCREEN CONFIG.
- 2. Press AUX 1 (small arrow points to AUX 1).
- 3. Press UP/DOWN to select display name for AUX 1.
- 4. Press **SAVE**. (Repeat for AUX2, AUX3, etc.)
- 5. Press EXIT.

# Create a MACRO Circuit

A FEATURE CIRCUIT must be created before a MACRO circuit can be assigned (see Step 11).

- 1. MENU > SETUP > CIRCUIT MACROS.
- 2. Press button next to the previously assigned Feature circuit name(s).
- 3. To switch ON, press button next to macro circuit (LED ON). - To switch OFF, circuit (LED blinks on/off). Press again to switch off. - Press DISPLAY to view circuits on F screen.

# System Clock & Screen Settings

## 1. MENU > SETUP > CLOCK.

- 2. Press buttons to set: HOURS/MINS, DAY/DATE, MONTH/YEAR, DAYLIGHT SAVINGS.
- 3. Press SET.
- 4. Press BACK > PREFERENCES.
- 5. Press buttons to adjust: BACKLIGHT, CONTRAST, LED and BACKLIGHT BRIGHTNESS and USER INTERFACE SETTINGS (beeper level). Press **EXIT** to save and exit.

## SET HOUSE ADDRESS (ADD MOBILETOUCH, IS10 & SPA COMMAND)

To add a MobileTouch, additional iS10, or 3rd/4th Expansion Center, do the following: Set House Address.

- 1. Press Reset button on Outdoor Control Panel (3 LEDs on).
- 2. Press **F** or  $(P \text{ i}10+3D)$  button LEDs will scan (left to right), when they stop the 3 LEDs will flash in sync.
- 3. Proceed with addressing the following equipment.

# MOBILETOUCH®

- (WIRELESS CONTROL PANEL):
- 1. Press MENU > SETUP > ADVANCED.
- 2. Press  $2nd + 4th bottom row buttons (below LCD)$ at the same time.
- 3. Press LOCK ON ADDRESS. Select 1st PANEL. If "MOBI LOCK" is displayed, press this button.
- 4. Press Reset on Outdoor Control Panel.

#### ADDRESS iS10/SPACOMMAND REMOTE (second unit):

- 1. On Outdoor panel press RESET then #1 button.
- 2. IS10: Press lower part of Peanut button + 1 button (SpaCommand: Press Down arrow  $+$  #1 button at the
- same time). Display shows  $SHA + all LEDs$  on. 3. Press 2, 3, 4 button to assign up to four remotes.
- 4. Press Reset on Outdoor Control Panel.

### ADDRESS 3RD OR 4TH EXPANSION CENTER(s):

- 1. Press Reset on Expansion Center.
- 2. Press 1 button. 2, 3, and 4 LEDs on.
- 3. Press 2, 3, or 4 button to assign center ID.
- 4. Repeat for each Expansion Center.
- 5. Press Reset on Outdoor Control Panel.

## SET KEYPAD LOCK (Indoor, Wireless &

**Outdoor Control Panel)** - If Keypad Lock is enabled and no keypad activity after 10 mins., enter four digit keycode to access control panel

- 1. MENU > SETUP > ADVANCED > KEYPAD LOCK.
- 2. Press buttons to enter a four digit keycode (Left button (0-4), Right button (5-9)
- 3. Press ENABLE (DISABLE) button to enable (or disable) keypad passcode.

# RESET TO DEFAULT SETTINGS

## (erase memory):

- 1. Press Reset, then 5 on Outdoor Control Panel.
- 2. Press 1 (LEDs flash).
- 3. Press MENU > SETUP > ADVANCED button on all Indoor or MobileTouch Control Panel.
- 4. Press  $2nd + 4th bottom row buttons at the same time.$
- 5. Press ERASE EPROM ALL!!
- 6. Press Reset on Outdoor Control Panel.

## SETUP LIGHTS (SAm®/SAL®/IntelliBrite® LED light)

- 1. MENU > SETUP > ADVANCED > CIRCUIT FUNCTIONS.
- 2. Press AUX 1 (or AUX 1 or circuit name is displayed).
- 3. Press Left/Right button next to GENERIC and press Left/Right button to select SAM LIGHT, SAL LIGHT, LIGHT, PHOTON GEN, COLOR WHEEL, INTELLIBRITE for AUX 1 circuit.
- 4. Press SAVE.
- 5. Press **BACK**. (Repeat for AUX2 for more lights.)
- 6. Press EXIT. CONFIGURE LIGHTS:
- 
- 1. Press LIGHTS button (bottom of screen).
- 2. Press CONFIGURE button.
- 3. Press Left/Right button (next to NONE) and select AUX circuit assigned to light (the circuit name will appear on "Lights" screen.
- 4. Press Left/Right buttons to set COLOR, POSITION  $(1,2,3,4)$  DELAY seconds.
- 5. Press SAVE. (Repeat for other light circuits AUX 2.)
- 6. Press BACK.
- SWITCH ON COLOR SWIM/COLOR SET LIGHTS:
- 1. Press LIGHTS button (bottom of screen). (SAm/SAL) - Press COLOR SWIM or COLOR SET button.

(IntelliBrite) - Press MODES or COLOR button.

# MAGICSTREAM® Laminars

- 1. MENU > SETUP > ADVANCED > CIRCUIT
- FUNCTIONS.
- 2. Press AUX 1 (or AUX 1 or circuit name is displayed).
- 3. Press Left/Right button (next to NONE) and press Left/ Right button to select AUX circuit assigned to MAGICSTREAM (the name will appear on "Lights" screen.
- 4. Press SAVE. 5. Press EXIT.
- CONFIGURE LIGHTS:
- 1. Press LIGHTS button (bottom of screen).
- 2. Press **CONFIGURE** button.
- 3. Press SAVE. (Repeat for other MagicStream circuits).
- 4. Press EXIT.
- TO ACCESS MAGICSTREAM FEATURES:
- 1. Press LIGHTS button (bottom of screen).
- 2. Press MAGICSTREAM button (right side).
- 3. Select THUMPER, TOGGLE/MODE, RESET, or HOLD/STOP button to activate feature.

Thumper: creates a "wrinkle" in the laminar stream.

Toggle/Mode: Sync, Random and Party mode.

Reset: Random color changing with the Thumper ON. Hold/Stop: capture the current color effect while colors are changing Note: To sync multiple laminars (two or more AUX circuits), be sure to define the "MagicStream" circuits in the Circuit Functions screen and also define the AUX circuits in the Lights screen (CONFIGURE, 0-6 or 7-12)

## INTELLICHLOR® SALT CHLORINE GENERATOR

- 1. MENU > SETUP > EQUIPMENT > CHLORINATOR.
- 2. Enable IntelliChlor: Press Right/Left button next to CONTROL ENABLE. Select YES. Press SAVE.
- 3. IntelliChlor Status: Press Right/Left button next to CHLORINATOR to display status screen.
	- Status: Displays any IntelliChlor error codes.
	- Water Salt Level (ppm): Amount of salt in water.
	- Output level (0-100%): Chlorine output level. Press Up/Down button to adjust output level.
	- Control Enabled: Yes (enables IntelliTouch control), No (disables IntelliTouch control).
- 4. Press **SAVE** to save changes.

## SUPER CHLORINATION:

- 5. Press CHLORINATOR button.
- 6. Press **SUPER CHLOR** (bottom button).
- 7. Press Right/Left button next to HOURS TO RUN 24 and adjust run time hours.
- 8. Press SAVE.
- TO CANCEL SUPER CHLORINATION:
- 9. Press CHLORINATOR button.
- 10. Press CANCEL SUPER CHLOR (bottom button).
- 11. Press EXIT.

# INTELLIFLO® VS, VF and VSF+SVRS PUMP

- 1. MENU > SETUP > EQUIPMENT > INTELLIFLO.
- 2. Select pump type and number (#)
- 3. Change pump type: Press Left/Right button next to the pump type you wish to change, e.g. IFIo VS 3050  $#1$ .
- 4. Press Left/Right button next to IFlo VS 3050 #1.
- 5. Press YES (button) to change to IFlo VSF+SVRS. Press Left/Right button again next to pump #1. Press YES again to change to IFlo VF 3050. Repeat to select a different pump type. Press  $SAVE$  to for each pump  $#$ .

## IFLO VS 3050 & IFLO VSF+SVRS PUMP SETTINGS: ADJUST PUMP SPEEDS (FLOWS - VSF+SVRS):

- 1. Press MENU > SETUP > EQUIPMENT > INTELLIFLO.
- 2. Press Left/Right button next to IFlo VS 3050 #x or IFIo VSF+SVRS  $#x$  (select  $#1-8$ ).

#### ASSIGN CUSTOM SPEEDS (FLOWS for IFlo VSF+SVRS) 3. Press Left/Right button next to Assign Custom Speeds (VS) (Flows (GPM) for VSF+SVRS).

- 4. Press Left button next to NONE (no circuit assigned).
- 5. Press PREV/NEXT button to select circuit.
- 6. Press Right button to adjust pump speed (flows) for assigned circuit (speeds=1000 RPM for Iflo VS) or GPM=15 - 130 for VSF+SVRS).
- 7. Press Down/Up button to adjust speeds (flows). (Repeat to assign circuits for 4 custom speeds/flows.)
- 8. Press **SAVE** to save changes.

**IFlo VSF+SVRS RPM/GPM/PSI:** To adjust the pump's max. pressure (PSI) setting, first press the Right button next to the pump's GPM setting, then press the button next to RPM/GPM/PSI. Press the RPM OR GPM Left button to select GPM, then press the ENABLE PSI Left button to enable PSI. Press the Right button to select PSI. Press **Down/Up button** to adjust the PSI (1-30). Press SAVE to save setting then press BACK.

#### VIEW INTELLIFLO VS, VF AND VSF+SVRS STATUS SCREEN:

- 1. MENU > SETUP > EQUIPMENT > INTELLIFLO.
- 2. Press Left button next to INTELLIFLO STATUS.
- 3. Press EXIT.

#### INTELLIFLO® VF PUMP

- SELECT INTELLIFLO PUMP ADDRESS:
- 1. MENU > SETUP > EQUIPMENT > INTELLIFLO.
- 2. Press Left/Right button next to IFlo VF 3050 #1 (or select pump address #1-8).

#### ASSIGN PUMP CIRCUIT NAME:

3. Press Right button next to NONE. Press PREV or NEXT (lower buttons). Press SAVE then press BACK.

## ASSIGN PUMP CIRCUIT FUNCTION:

## 4. See Circuit Function/Freeze Protect.

- FILTERING PARAMETERS
- 1. MENU > SETUP > EQUIPMENT > INTELLIFLO.
- 2. Select IntelliFlo #1. Press SET PARAMETERS button.
- 3. Press FILTERING PARAMETERS button.
- 4. Press L**eft** or **Right button** to increase/decrease parameter value for: Pool Size/Gallons (0-255), Turnovers per day (1-8) and Manual Filter GPM (15-130). 5. Press SAVE then press EXIT.

## PRIMING PARAMETERS

- 1. MENU > SETUP > EQUIPMENT > INTELLIFLO.
- 2. Select IFlo VF 3050 #1. Press SET PARAMETERS button.
- 3. Press PRIMING PARAMETERS button.
- 4. Press Left or Right button to increase/decrease parameter value for: Max Prime Flow GPM (15-130 GPM), Max Prime Time (1-15 minutes) and System Prime Time (0-5 minutes). Press SAVE then press EXIT.

#### BACKWASH PARAMETERS

- 1. MENU > SETUP > EQUIPMENT > INTELLIFLO.
- 2. Select IFlo VF 3050 #1. Press SET PARAMETERS button.
- 3. Press BACKWASH PARAMETERS button.
- 4. Press Left or Right button to increase/decrease parameter value for: Clean Filter PSI (1-50 PSI) Backwash Flow GPM (15-130 GPM), Backwash Duration (1-60 minutes) and **Rinse Time** (1-60 minutes).
- 5. Press **SAVE** then press **EXIT**.

### VACUUM PARAMETERS

- 1. MENU > SETUP > EQUIPMENT > INTELLIFLO.
- 2. Select IFlo VF 3050 #1. Press SET PARAMETERS button. 4. Press VACUUM PARAMETERS button.
- 5. Press Left or Right button to increase/decrease parameter value for: Vacuum Flow GPM (15-130 GPM), Vacuum Time Mins (1-600 minutes/10 hours).
- 6. Press SAVE then press EXIT.

## ASSIGN CUSTOM FLOWS (GPM)

- 1. MENU > SETUP > EQUIPMENT > INTELLIFLO.
	- 2. Select IntelliFlo #1.
	- 3. Press ASSIGN CUSTOM FLOWS (left button).
	- 4. Press the assigned pump circuit button (left side).
	- 5. Press Right button for circuit.
	- 6. Press PREV or NEXT (lower buttons) to increase/ decrease pump speed. Press SAVE then press EXIT.

# **Setup Tips for IntelliFlo Pumps**

### Setting a pump address:

Each IntelliFlo pump must have a it's own address.

### IntelliFlo VS & VSF+SVRS

1. To assign an address, press and hold down the Start and Stop button on the pump until the Alarm LED begins blinking and a SPEED button LED illuminates.

- 2. Press **SPEED button 1, 2, 3 or 4** to assign that pump an address. For example, pressing Speed button 2 assigns the pump to ADDRESS 2 etc.).
- 3. Press Start and Stop button at the same time to save and exit.

## IntelliFlo® VF\* & VS+SVRS\*\*

- 1. To assign an address press the MENU button, then press the **SELECT** button.
- 2. Press the **SELECT** button again to highlight the Pump address.
- 3. Press the UP and DOWN arrow buttons to assign the pump address.
- 4. Press ENTER to save.

(\*) If connected to IntelliTouch, pump address can be 1-8

(\*\*) Can only be set to ADDRESS 1-4.

### Speeds for IntelliFlo VS

Speeds for VS-For filtering make sure water is lowering weir in Skimmer.

#### Pool Heating and IntelliFlo VF pump speeds (GPM) with IntelliTouch system For pool heating:

- Minimum 10 GPM per 100,000 BTU.
- Recommended: Run 400k BTU heater at approximately 50 GPM.
- Pump speed as defined in the IS10 setting "SPA SIDE IFLO CONTROL" screen. See iS10,

#### SpaCommand iS4 and QuickTouch® II, QuickTouch® Remote Control.

#### INTELLICHEM™ WATER CHEMISTRY CONTROLLER

- 1. MENU > SETUP > EQUIPMENT > INTELLICHEM.
- 2. Press Left button next to IntelliChem.

3. Press Right/Left button to change the values for: PH/ORP Values, PH/ORP Set (setpoint value). ORP and PH TANK level (use DOWN/UP buttons to enter chemical available in ORP and pH container). ALARMS: Display any current ORP or pH alarms.

SATUATION INDEX/MENU: Press the Left/Right button to access the SAT screen. Enter CALCIUM HARDNESS, CYANURIC ACID & TOTAL ALKALINITY ppm levels. For online SAT calculator: http://www.pentairpool.com/ pool-owner/resources/calculators/langelier/

- 4. Press **SAVE** to save settings.
- 5. Press EXIT.

## iS10, SpaCommand, iS4 & QuickTouch® Remote Control

Assign a circuit to iS10, SpaCommand, iS4 or QuickTouch buttons. **Note:** iS10, SpaCommand and iS4 buttons can be assigned circuits to adjust the pump speed for the IntelliFlo VS (RPM), VSF (RPM/GPM) or VF (GPM). Use circuits "INCREASE PMP SPD," and "DECREASE PMP SPD" to assign buttons to "increase" and "decrease" the GPM or RPM pump speed. Each press of the assigned button increases or decreases the pump's flow rate or speed until the GPM or RPM is reached as specified in the (in defined step speed increments) the pump speed as defined in the "SPA SIDE IFLO CONTROL" screen (in the IS10 screen).

- 1. IS4 /IS10 MENU > SETUP > ADVANCED > SPA, RF, & PHONE REMOTES > CONFIGURE IS4'S , CONFIGURE 10 BUTTON SS's, CONFIGURE **QUICKTOUCH**
- 2. IS4 Press top button then press top left or right button to select SPA (IS4 #1) or POOL (IS4#2). IS10 - Press the second button from the top then select button next to 10 BUTTON SPA SIDE #1 for the first IS10 or SpaCommand (or select #2, #3, or #4) for additional IS10 or SpaCommand remotes.
- 3. Press Left/Right button next to circuit. Press UP or DOWN buttons (bottom of screen) to select the circuit for selected button (SPA, POOL, AUX 1-8, HEAT BOOST, HEAT ENABLE, INCREASE PMP SPD, DECREASE PMP SPD, NONE).

**Note: If "INCRS PMP SPD," and "DECRS PMP SPD" circuits are used, see "SPA SIDE IFLO CONTROL" screen (in the IS10 screen) to set pump step speed.**

- 4. Press CONFIGURE QUICKTOUCH to assign QT buttons.
- 5. Press SAVE. Press EXIT.

#### **ULTRATEMP<sup>™</sup> HEAT PUMP**

- 1. MENU > SETUP > EQUIPMENT > HEATPUMPCOM.
- 2. Press Left button next to HEATPUMPCOM.
- 3. Press Right/Left button next to:
	- HEATPUMPCOM UNIT PRESENT YES/NO
	- HEATPUMPCOM HEATING YES/NO

- HEATPUMPCOM COOLING - YES/NO (If a reversible unit, use the cooling feature, or just cooling only) to set the options.

- 4. Press **SAVE** to save settings. Press **EXIT**.
- 5. Press HEAT button on main screen to display the current UltraTemp temperature setting.

#### "DOWN POOL MAX 75° UP"

If the UltraTemp is reversible, and cooling is selected, an option heat control is displayed in the HEAT screen below the pool heat settings labeled as POOL MAX. This setting allows you to set the maximum heat temperature setting for the pool before the UltraTemp cooling begins.

- 6. Press DOWN or Up button to adjust temperature.
- 7. Press **SET** to save setting.

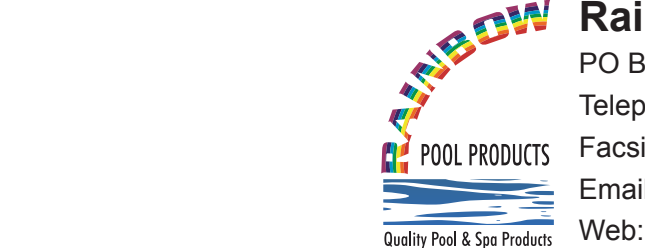

#### **Customer Supports (800) 831-7133 Rainbow Pool Products**

 $T_{\text{min}}$  Telephone STD 61-7-3849 5385  $P^{\text{c}}$  and Spa $^{\text{c}}$  registering  $^{\text{c}}$  registered trademarks of Pentair Water Pool and Spa, Inc. and  $^{\text{c}}$  $\Box$  POOL PRODUCTS Facsimile STD 61-7-3849 5384 Email: info@rainbowpoolproducts.com.au **Fax - (800) 284-4151** PO Box 2388, Mansfield Qld 4122 Web: www.rainbowpoolproducts.com.au